## **自宅で Google Meet に参加する方法**

## **◎パソコンで参加する方法**

- ① ブラウザ(Google Chrome など)を起動します。
- ② 検索サイトで「Meet」を検索し、「Google Meet」

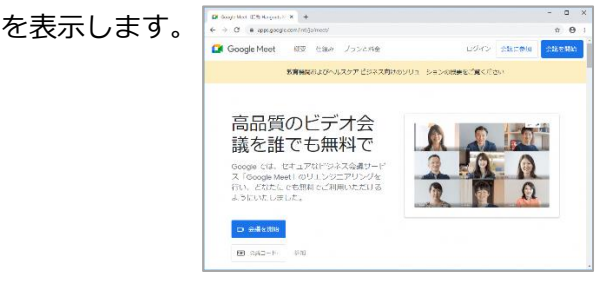

③ [会議コード]の入力欄に会議コードを入力し、 「参加」をクリックします。

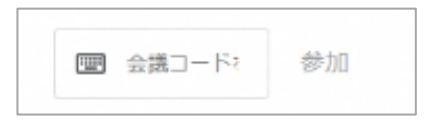

- ④ カメラとマイクの使用許可をします。
- ⑤ Googleアカウントのログイン画面が表示された ら、お子さんのメールアドレス、パスワードを順

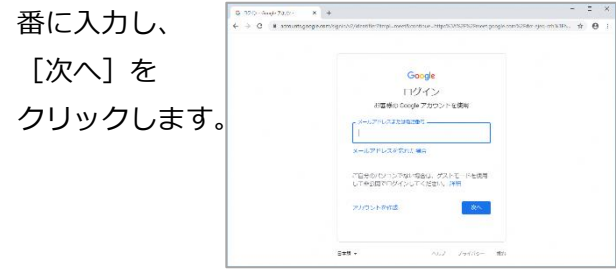

⑥ マイクをオフにして[今すぐ参加]をクリックし

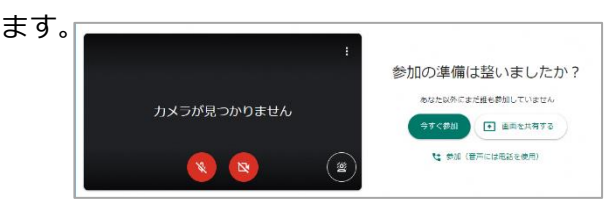

⑦ Google Meet の Web 会議に参加し、学校が配信 する様子をリアルタイムに閲覧できます。

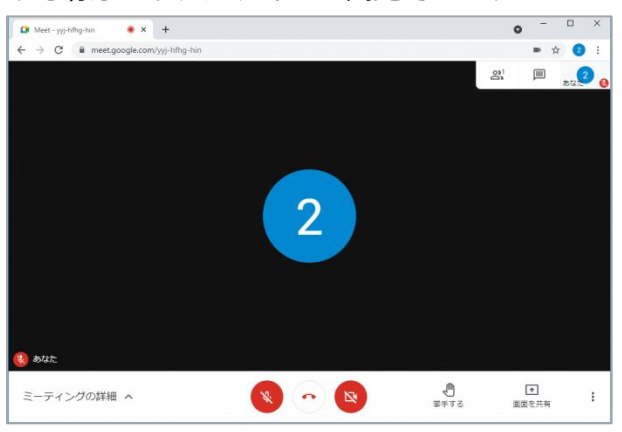

**使用する PC やスマホが、ご自身の Google アカウントに常時ログインされ ている状態になっている場合は、事前に ログアウトしてから操作をして下さい。**

## **◎スマートフォンで参加する方法**

- ① 事前に「Google Meet」アプリを インストールしておきます。
- ② 起動し、[ログイン]を クリックします。
- ③ サインインの許可を求めら れた場合は許可します。

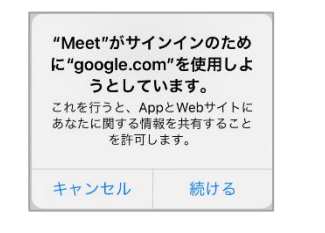

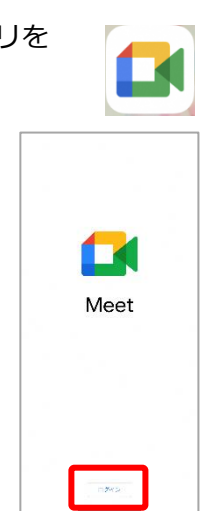

- ④ ビデオカメラやマイクの使用許可を求められた ら許可します。
- ⑤ Google アカウントのログイ ン画面が表示されたら、お子 さんのメールアドレス、パス ワードを順番に入力し、[次 へ]をクリックします。

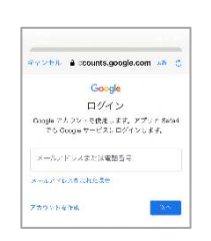

- ⑥ [会議に参加]をクリックし、会議コードを入力 します。
- ⑦ マイクをオフにして[参加] をクリックします。

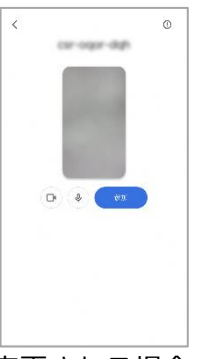

※ アプリの操作方法は予告なく変更される場合が ありますが、基本的な操作方法は変わりません。

- ⑧ どちらの場合も参加後、カメラをオフにして下さ い。
- ⑨ 校庭の画面を選択して下さい。